# ىلع IP تادادعإ طبضل يصن فلم مادختسإ ام لوحم ſ

## فدهلا

دعاسي نأ رماوألا ضعب عم يصن فلم قلخي نأ تاوطخلا كديوزت متيس ،ةقيثو اذه يف ملعتتس ،كلذ دعب .كرايتخإ نم تباث IP ناونع ىلإ يكيمانيدلا IP ناونع رييغت ىلع .لوحملاب ةصاخلا فلملا تايلمع مادختساب يصنلا فلملا ليمحت ةيفيك

اذإ ؟تباث IP ناونع ىلإ ايكيمانيد نيعم IP ناونع ليوحتب كيدل لوحملا حمسي ال له وأ أطخ ببسب ،لوحم ىلإ يكيتاتسإ نكاس IP ناونع نييعت يف ةبوعص هجاوت تنك ذيفنت ىلإ ليدب ةقيثو اذه مدقي .دنتسملا اذه دعاسي نأ نكميف ،ىرخأ ةلكشم تايلمع مادختساب رماوألا ليمحت نكمملا نم .(GUI) نراق لمعتسم تايرادجلا يف لءافت .ةبولطملا تاوطخلا ضعب ةتمتأ يف ةدعاسملا هنكمي يصن فلم لالخ نم فلملا

ةيلاتلا طباورلا عجار ،ةينعملI ةزەجألI لوح ةيفاضإ تامولعم ىلع لوصحلJ **:ةظحالم** :رماوالI عجرم ةلدال Ξ

# قيبطتلل ةلباقلا ةزهجألا

- (<u>رماوالا عجرم لـيلد ضرعل رقنI</u>) 300 ةئف ةرادملI تالوحملI •
- (<u>رماوألا عجرم لـيلد ضرعل رقنi</u>) 350 Series ةرادملا تالوحمل
- (<u>رماوألا عجرم لـيلد ضرعل رقننا</u>) سيدكتـلل ةلـباقلاو ةرادملا 350X تالدبم ةلـسلس •
- (<u>رماوال| عجرم لـيلد ضرعل رقنI</u>) 350XG ةلسلس سيدكتلل ةلباقلا ةرادملا تالوحمل
- (<u>رماوالا عجرم لي لد ضرعل رقن١</u>) 500 ةئف سيدكتJل ةلباقلا ةرادملا تالوحملا
- (<u>رماوألا عجرم لـيلد ضرعل رقننا</u>) سيدكتـلل ةلـباقلاو ةرادملا 550X تالدبم ةلـسلس •
- (<u>رماوال| عجرم لي لد ضرعل رقنI</u>) 550XG ةلسلس سيدكتلل ةلباقلا ةرادملا تالوحملI •

### يصن فلم ءاشنإ  $\overline{a}$

< ديدج ىلإ حفصتو كيدل بتكملا حطس قوف نميألا سواملا رزب رقنا 1. ةوطخلا .ديدج يصن فـلم ءاشنإ كـلذ كـل حيتيس .**يصن دنتسم** 

فلم ءاشنإ حيضوتل Windows ليغشت ماظن مدختسنس ،دنتسملا اذه يف :ةظحالم .لوحملا ىلإ هليمحتو يصن

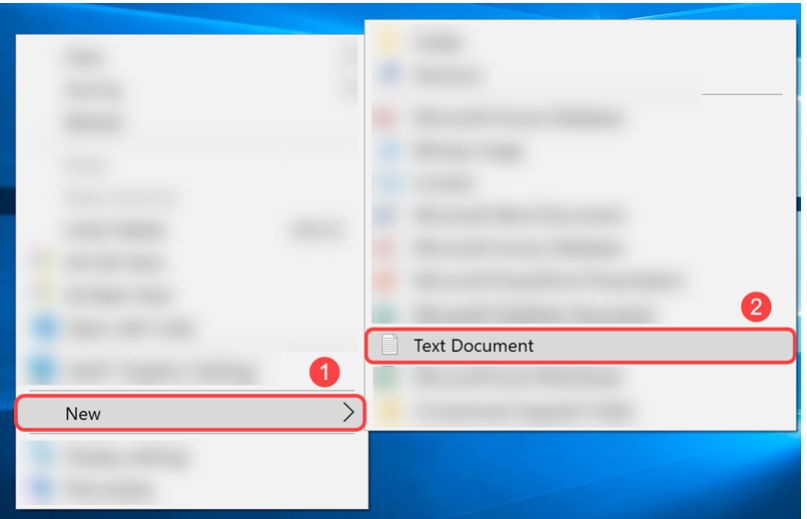

فالملا يف ةيمستال تاحالطصا مهي ال .يصنلا فالملا **ةيمستب مق** .2 ةوطخلا .ەريرحتال فـالملا ىلـع **جودزملا رقنLاب مق** مث .يصنلI

.انفلمل مساك switch runconfig مدختسن س ،لاثملا اذه يف

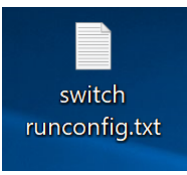

.صنلا فلم ءلمل ةبولطملا رماوألا يلي اميف 3. ةوطخلا

IP ةباوبو ةيعرفلا ةكبشلاو IP ب ةنمضملا هذه IP نيوانع لادبتسإ نكمي :ةظحالم .يلاوتلI ىلء قىبطتلل ةلباقلI

:اذهل هباشم ءيش ىلع فلملا يوتحي نأ بجي

- . ماعلI نيوكتلI عضو لخدأ config t •
- .قنيعم VLAN ةكٻشل (VLAN) ةهجاول! نيوكت عضو لخدا 1 int vlan •
- .بستكم IP ناونع رادصإل رمالI اذه نم no ةغيصلI مدختسI no ip address dhcp .
- .IP ناونع فيرعت ةلازإل رمألا اذه نم no ةغيصلا مدختسأ address ip no
- .ةهجاول IP ناونع فيرعتل رمألا اذه مدختسأ 255.255.255.0 192.168.1.99 IP ناونع
- يمرهلا لكيهلا يف يلاتلا ىلعال عضول على مدختسمل بلجو عضو يا نم جورخلل **جورخ** .رماوألا رطس ةهجاو عضول
- ip default-gateway 192.168.1.1 ازاهج) ةيضارتفا ةباوب فيرعتل رمال اذه مدختسا.

switch runconfig.txt - Notepad File Edit Format View Help conf t int vlan 1 no ip address dhcp no ip address ip address 192.168.1.99 255.255.255.0  $\overline{exit}$ ip default-gateway 192.168.1.1

حاتفم ىلع رارمتسالا عم طغضلا وأ ظفح < فلم ىلإ لاقتنالاب فلملا ظفحا 4. ةوطخلا .S حاتفملا ىلع طغضلا مث Ctrl

 $\Box$ 

 $\times$ 

switch runconfig.txt - Notepad  $\Box$  $\times$ File Edit Format View Help  $Ctrl + N$ New Open...  $Ctrl + O$ Save  $Ctrl + S$ Save As... 99 255.255.255.0 Page Setup... Print...  $Ctrl + P$  $92.168.1.1$ Exit

.لوحملا ىلع فلملا ليمحتب موقتس ،يصنلا فلملا ظفح درجمب j

### لوحملا ىلع فلملا ليمحت i

.كيدل لوحملاب ةصاخلا بيولا نيوكت ةحفص ىلإ لوخدلا لجس 1. ةوطخلا

-24.X550SG لوحم مادختساب موقنس ،لاثملا اذه يف :ةظحالم

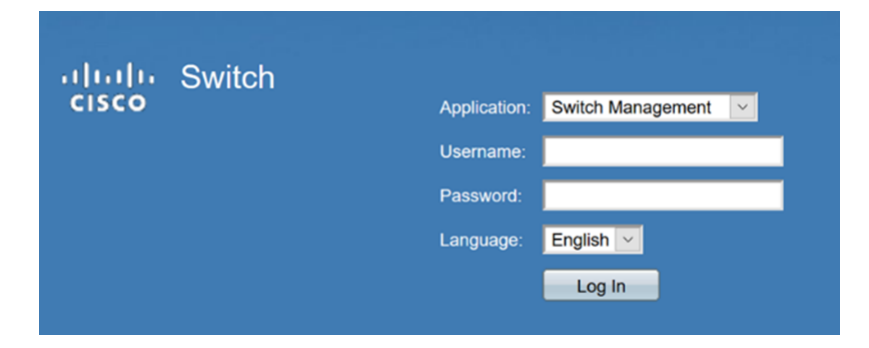

.تافلملا تايلمع < تافلملا ةرادإ < ةرادإ ىلإ لقتنا 2. ةوطخلا

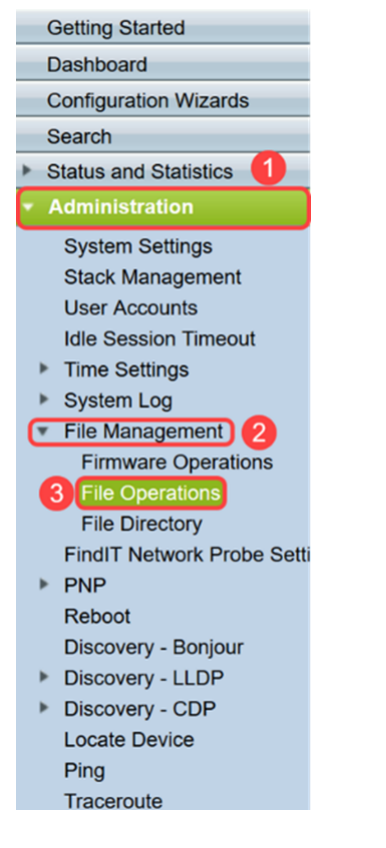

.ةيلاتلا تايلمعلا ددح ،*فلملا تايلمع* ةحفص يف 3. ةوطخلا

.*ةيلمعلا عون* لقح **- فالملا ثيدحت** ·

.*ةهجول\ فـلـملا عون* لـقح **- نيوكتلا راج** ·

.*بولسأل*ا *خس*ن لقح - HTTP/HTTPS ·

رياطتال ةلباق هليغشت يراجلا نيوكتال فلم يف ةدوجوم تانيوكت يأ نوكت **:ةظحالم** ن ي وكتلاب ظافتحال .ديءمت القاعلي التايل مع نيب اهب ظافتحال متي مل منأ ين عي امم نيوكت فـلم ىلإ هلّيغشت يراجلا نيووكتـلا فَلم خسنا ،زاهجلا ديهمت ةداعإ تـايلمعَ نيبُ .اهب تمق يتلا تارييغتلا عيمج لامكإ دعب ليغشتلا ءدب

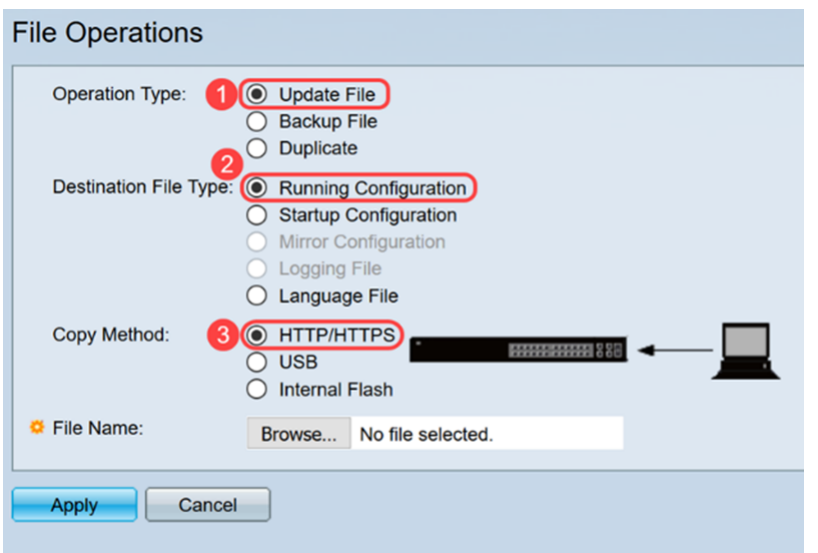

.هليمحت ديرت فـلم ديدحتل ..**ضارعتسإ** قوف رقنا ،*فـلملا مسا* يف .4 ةوطخلا

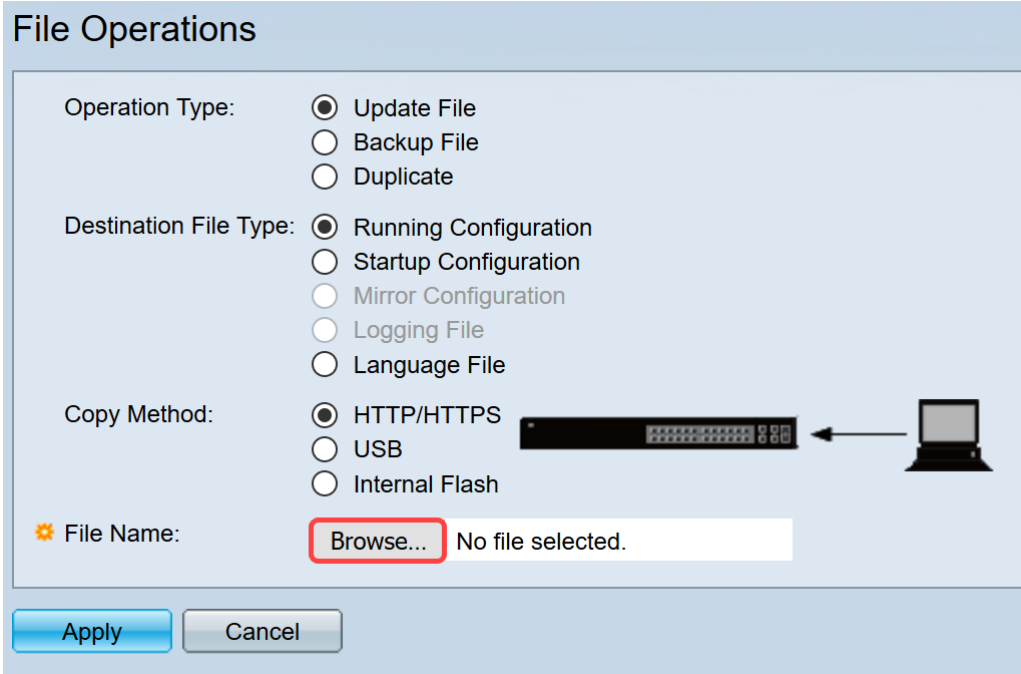

ددحو يصنلا فالملا دوجو ناكم ىلإ لقتنا .*فالم ليمحت* ةذفان رهظت فوس .5 ةوطخلا .**حتف** قوف رقنا .فلملا

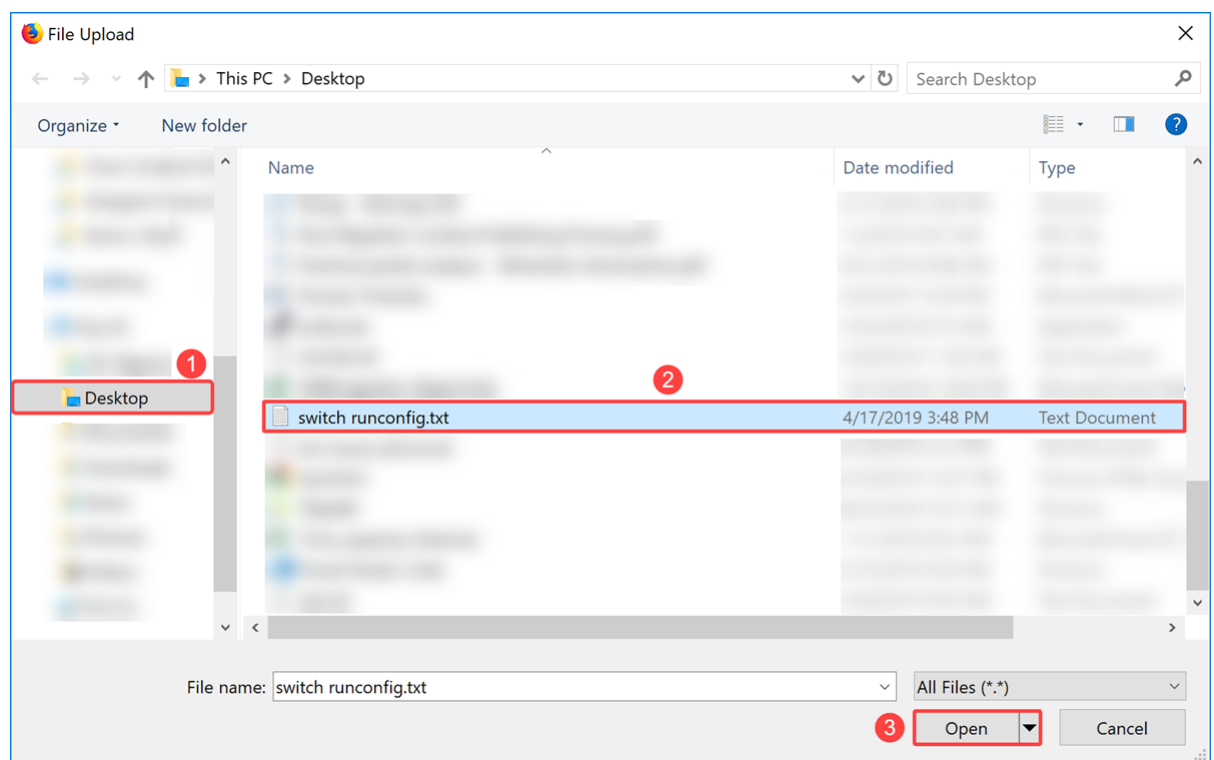

.هليغشت يراجلا نيوكتلا ىلإ فلملا ثيدحتل **قيبطت** قوف رقنا .6 ةوطخلا

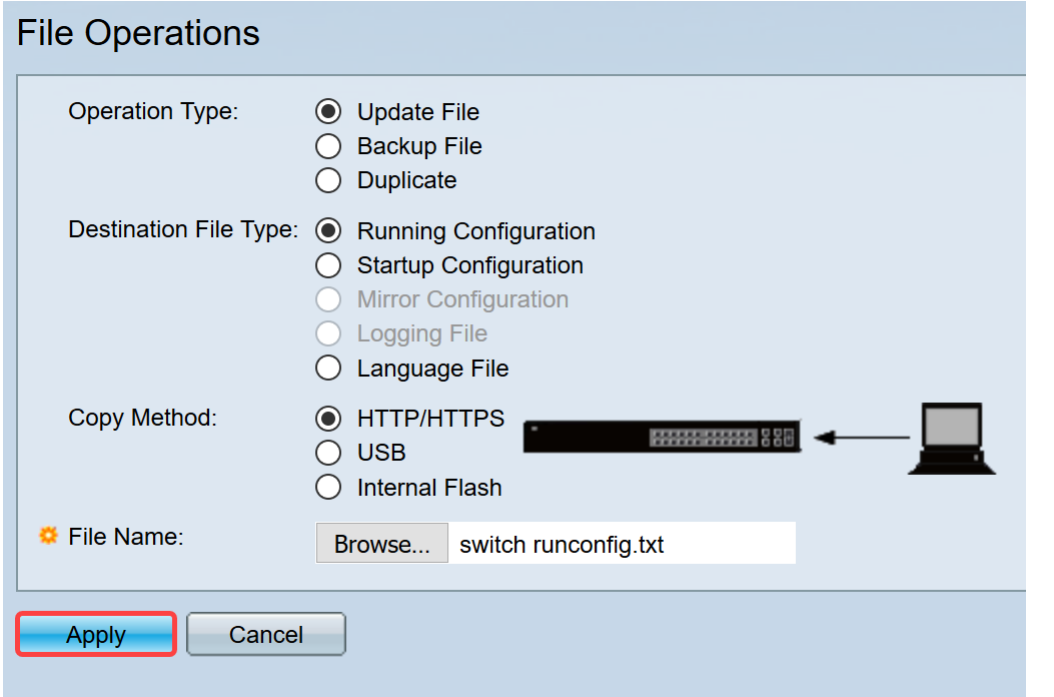

يصنلI فلملI لوحملI ليمحت دنع اذه ثدحي .*ةجلIعم تانايب* طيرش رهظيس .7 ةوطخلI ة وطخلا ىلإ لاقتنان البق قي البق عضب راطتان الدي على المعنى التي تابع المعنى المعنى التي تراجل المعنى المعنى ال 8.

.هليمحت مت فلملا نأب كربخت ةراشإ يأ كانه نوكي نل :ةظحالم

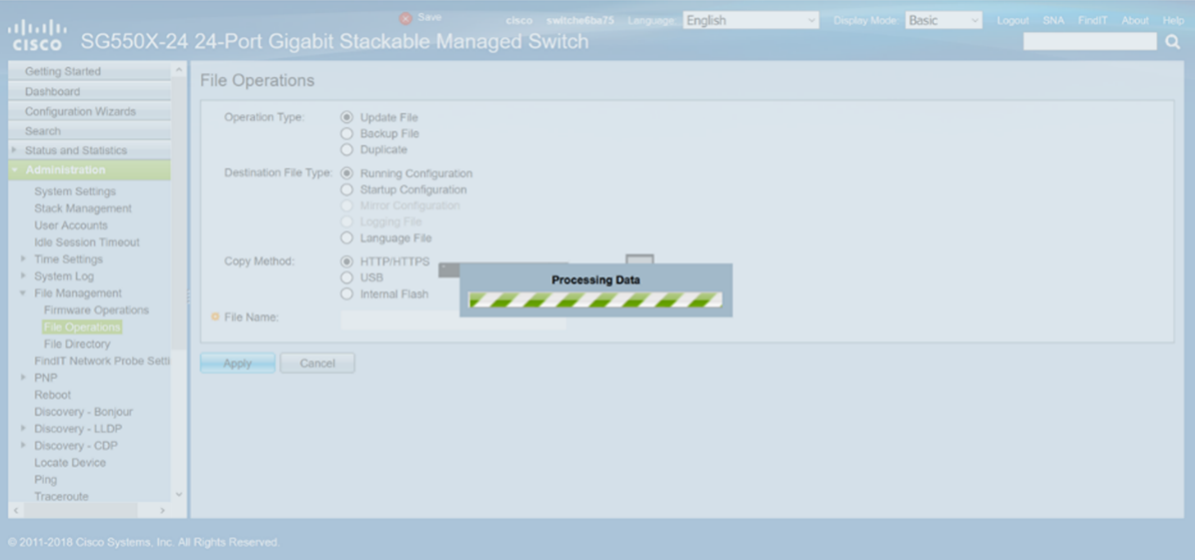

نيوكتلا فالم ليمحتب ماق دق لوحملا نوكي نأ بجي ،نيتقيقد راظتنا دعب 8. ةوطخلا IP ناونع لخدأو ديدج ضرعتسم حتفا .لوحملل هليغشت يراجلا نيوكتلا ىلإ ديدجلا .كب صاخلا يصنلا فلملا يف هيلإ هنييعت مت يذلا URL ناونع يف لوحملاب صاخلا

اذإ .IP ناونع مامأ //ˈhttps نيمضت ىلإ جاتحت دق .1.99.168.1.99 مادختسإ مت ،لاثملا اذه يف **تارايخ** قوف رقنا .ة*لمتحم نامأ رطاخم :ري*ذحت ةحفص يف ةحفصلا ليمحت متيس ،حجن نم ةحفص ليكشت بيولا ىلإ كلصويس اذه .ةعباتملاو رطاخملا لوبق مث ..ةمدقتم .حاتفملا

نأ بجي ،Firefox ضرعتسم يف اهمادختسإ مت اهطاقتلإ مت يتلI ةشاشلI ةطقل **:ةظحالم** .فلتخم ضرعتسم مدختست تنك اذإ ةلثامم ةحفص ىلع لصحت

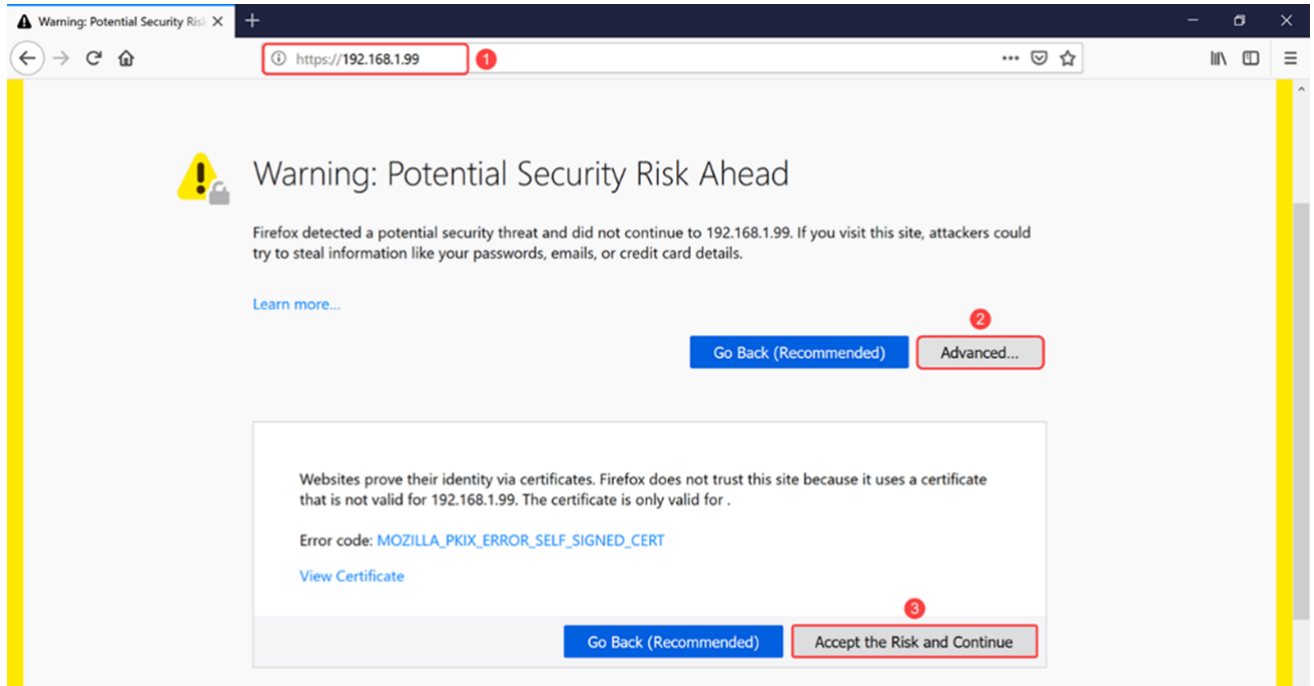

.لوحملل بيولا نيوكت ةحفص ىلإ لوخدلا لجس 9. ةوطخلا

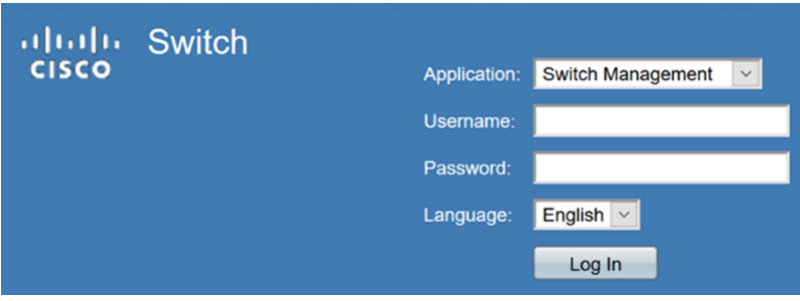

4.IPv ةهجاو < IP نيوكت ىلإ لقتنا 10. ةوطخلا

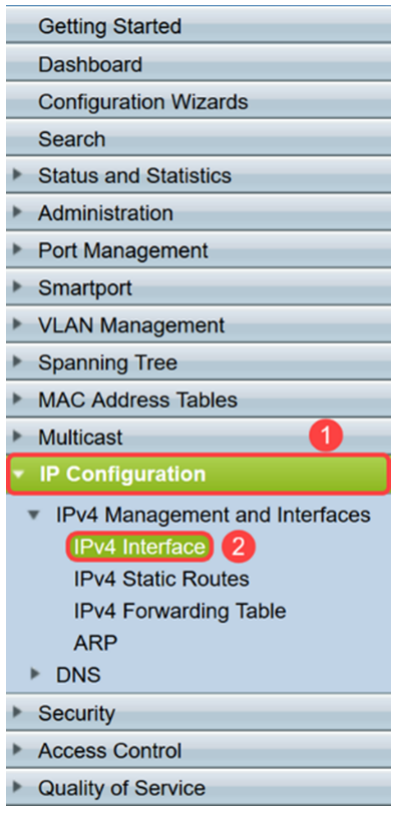

.لوحملل هنييعت مت يذل اديدجل ا تباثل IP ناونع *IPv4* ةهجاو لودج ضرعيس 11. ةوطخل ا IP ناونع عون عم 192.168.1.99 وه انب صاخلا IP ناونع نأ ىرن نأ اننكمي ،لاثملا اذه يف .*تباثلا نكاسلاب ص*اخلا

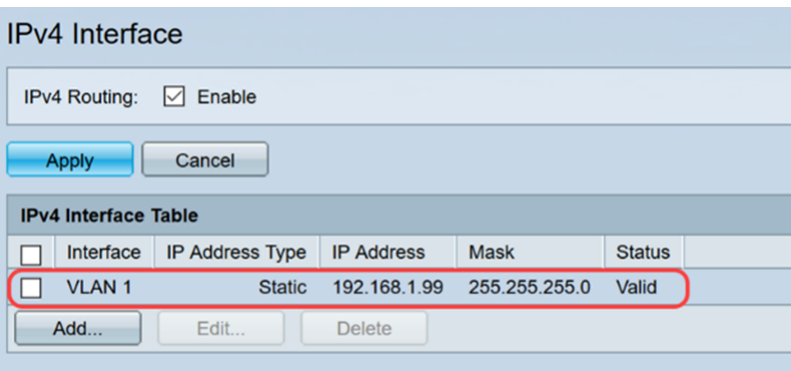

### رارقلا  $\overline{a}$

نراق VLAN لا ىلع ناونع 4IPv يكيتاتسإ نكاس تنيع حاجنب ىقلتي نآلا تفوس تنأ .صن دربم لمعتسي حاتفملا نم baser ةدعاسملا ةادألا لالخ نم

عرض فيديو متعلق بهذه المقالة...

انقر هنا لعرض المحادثات التقنية الأخرى من Cisco

ةمجرتلا هذه لوح

ةي الآلال تاين تان تان تان ان الماساب دنت الأمانية عام الثانية التالية تم ملابات أولان أعيمته من معت $\cup$  معدد عامل من من ميدة تاريما $\cup$ والم ميدين في عيمرية أن على مي امك ققيقا الأفال المعان المعالم في الأقال في الأفاق التي توكير المالم الما Cisco يلخت .فرتحم مجرتم اهمدقي يتلا ةيفارتحالا ةمجرتلا عم لاحلا وه ىل| اًمئاد عوجرلاب يصوُتو تامجرتلl مذه ققد نع امتيلوئسم Systems ارامستناه انالانهاني إنهاني للسابلة طربة متوقيا.